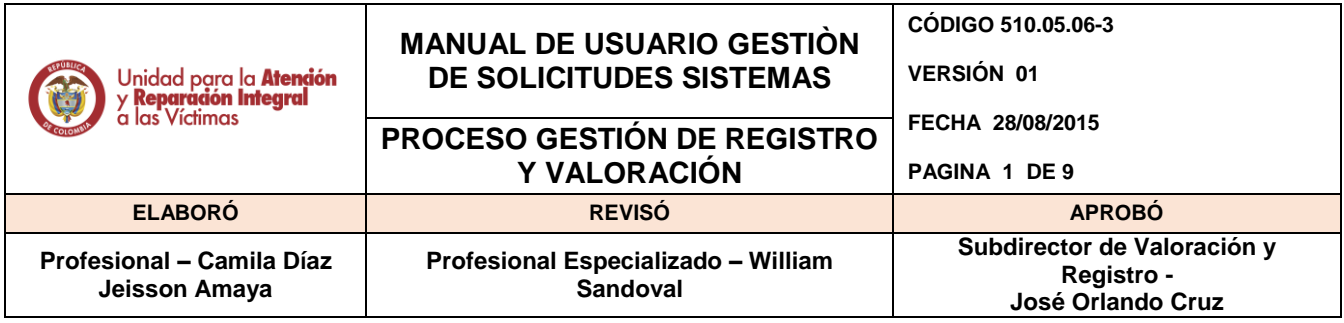

# **Contenido**

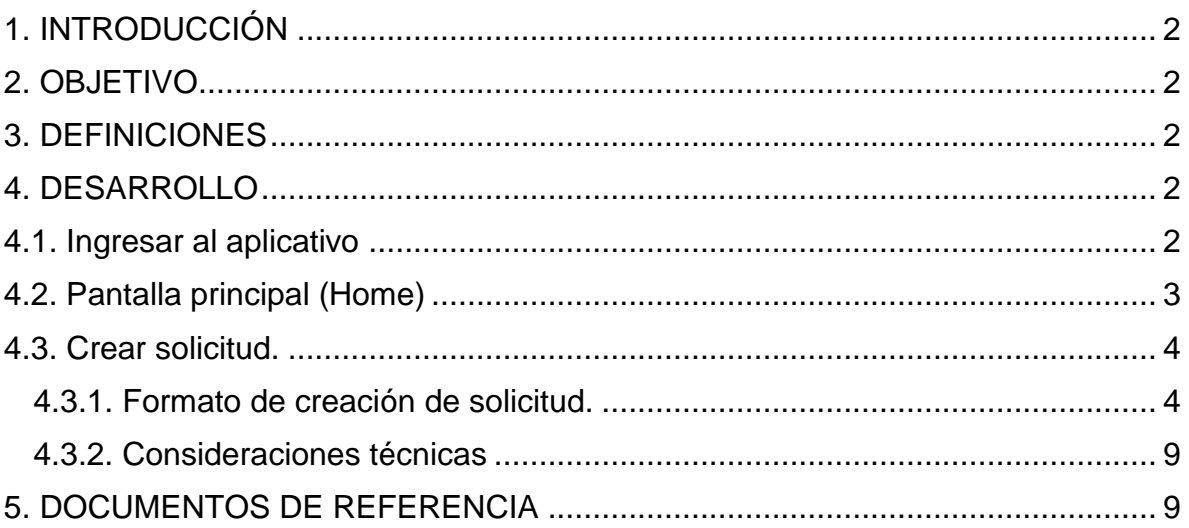

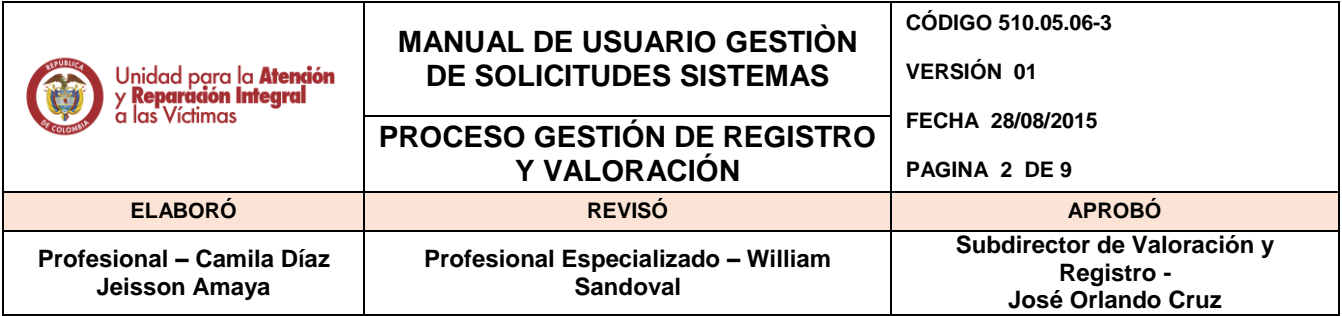

# <span id="page-1-0"></span>**1. INTRODUCCIÓN**

El presente manual es una guía para la gestión de los procesos de gestión de solicitudes sobre las bases de datos de los sistemas de información a cargo de la Subdirección de Valoración y Registro de la Unidad de Atención y Reparación Integral a las Víctimas. El contenido está relacionado con aspectos tanto básicos como específicos para el desarrollo de las actividades en los aplicativos SIRAV, SIPOD, RUV y ASDOC.

# <span id="page-1-1"></span>**2. OBJETIVO**

- Establecer un marco único procedimental que permita administrar, controlar y gestionar los accesos a los Sistemas de información que se encuentran a cargo de la Subdirección de Valoración y Registro.
- Facilitar el manejo y funcionamiento de los sistemas de información de los que dispone la Unidad de Atención y Reparación Integral a las Víctimas, por medio de manuales de usuario que permitan brindar asistencia a los usuarios que por las actividades de su labor, deben tener acceso a dichos sistemas.
- Obtener una óptima gestión dentro de los procesos ejecutados en la Subdirección de Valoración y Registro en los sistemas de información.

#### <span id="page-1-2"></span>**3. DEFINICIONES**

 **Bases de registro de víctimas:** Son las diferentes bases de datos con las que cuenta la Subdirección (SIPOD, SIRAV, RUV), así como las bases de datos oficiales (ICBF, CODA etc).

**• Captura:** Hace referencia a la transcripción de la información contenida en el Formato Único de Declaración al aplicativo RUV (Registro Único de Víctimas).

#### <span id="page-1-4"></span><span id="page-1-3"></span>**4. DESARROLLO**

#### **4.1. Ingresar al aplicativo**

a. Debe dirigirse a la dirección URL*: 172.27.128.4:85*

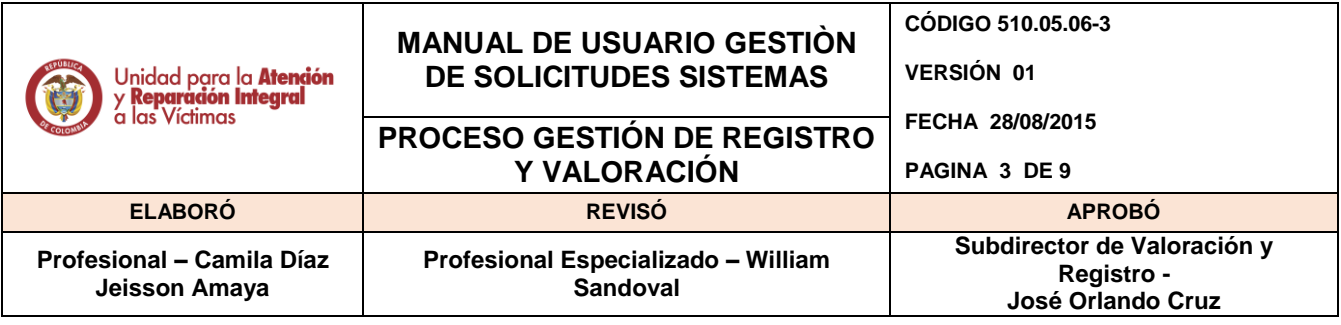

Gestion Interna Sistemas - SVR Inicio Iniciar sesión

b. Pedir la asignación de usuario nuevo a *[soporte.sipod@unidadvictimas.gov.co](mailto:soporte.sipod@unidadvictimas.gov.co)* para poder ingresar al aplicativo. Únicamente tienen usuario las personas seleccionadas por cada grupo de trabajo de la Subdirección de Valoración y Registro. El usuario de autenticación en el aplicativo es el mismo el que se utiliza en SIRAV.

- c. Digitar el usuario asignado.
- d. Digitar la contraseña asignada.

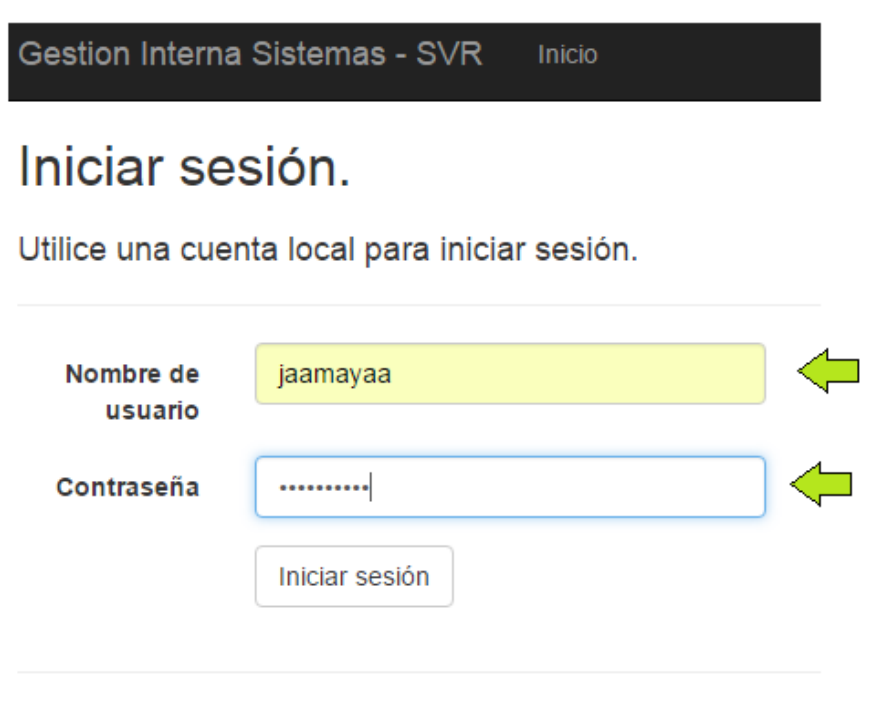

© 2015 - Gestion Sistemas SVR

# <span id="page-2-0"></span>**4.2. Pantalla principal (Home)**

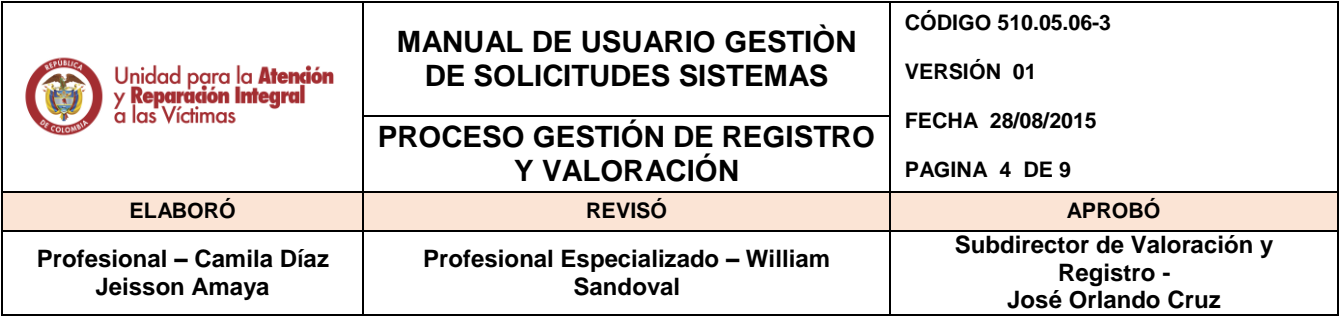

En la página principal del aplicativo aparece el nombre, la descripción de lo que realiza el aplicativo, y cuatro módulos con diferentes opciones.

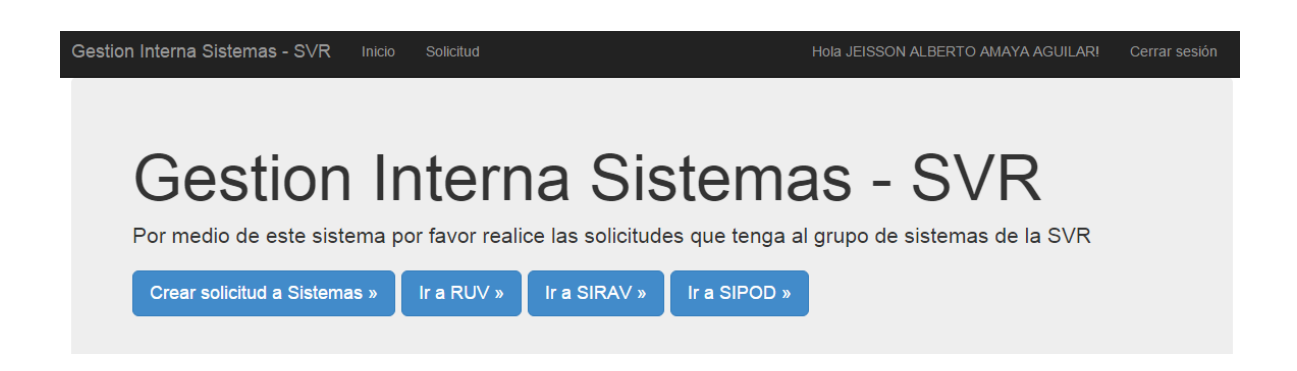

# <span id="page-3-0"></span>**4.3. Crear solicitud.**

Para realizar una solicitud a Sistemas, se escoge el módulo '*Crear solicitud a Sistemas*'.

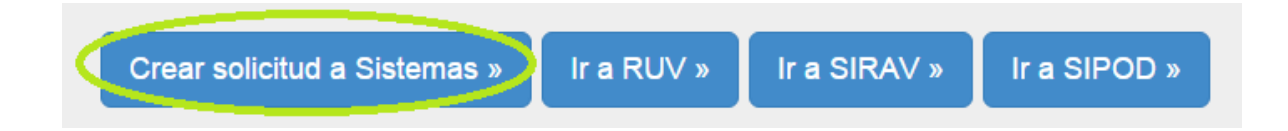

- <span id="page-3-1"></span>4.3.1. Formato de creación de solicitud.
- a. *Fecha de solicitud.*

Seleccionar la fecha en la que se genera la solicitud.

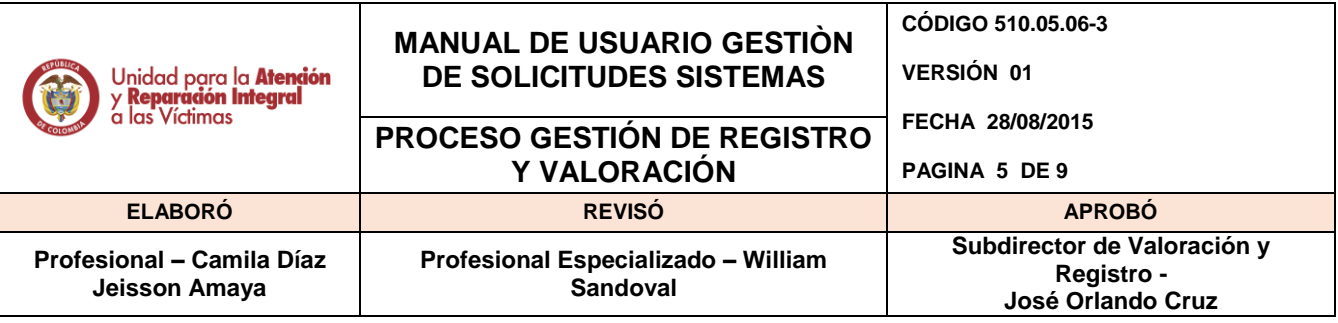

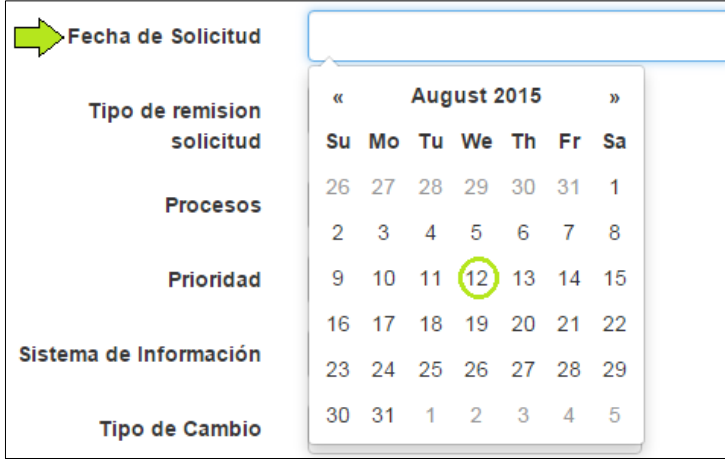

b. *Tipo de remisión de la solicitud.*

Seleccionar el tipo de remisión de la solicitud, que en este ejemplo sería '*Correo electrónico*'.

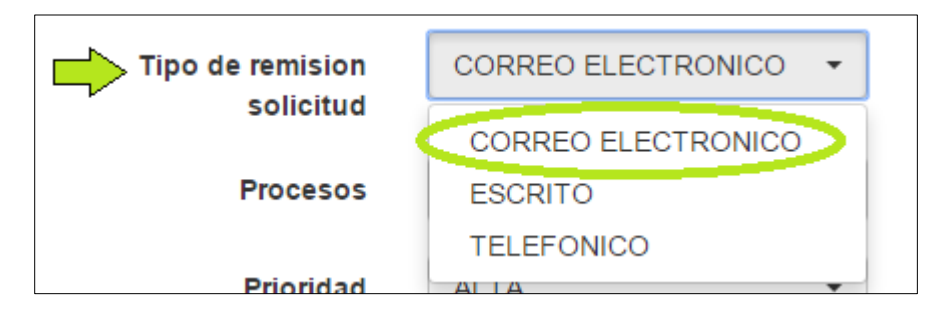

#### c. *Procesos.*

Seleccionar el proceso desde el cual se genera la solicitud.

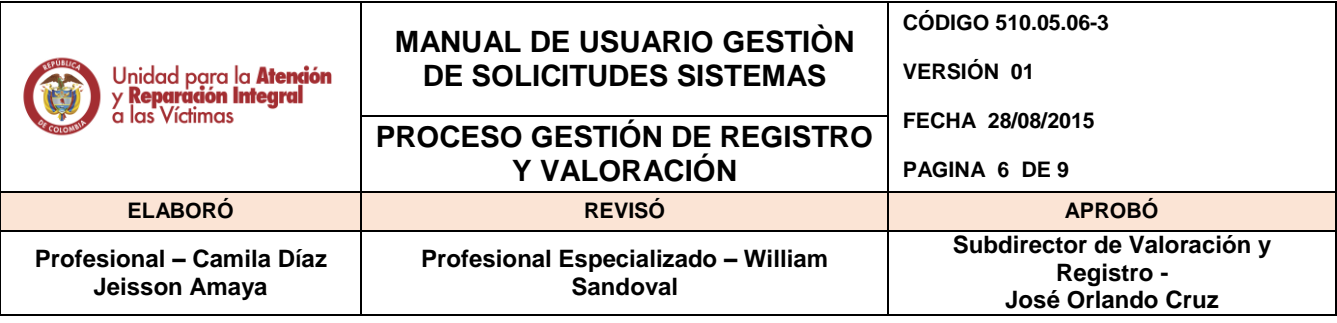

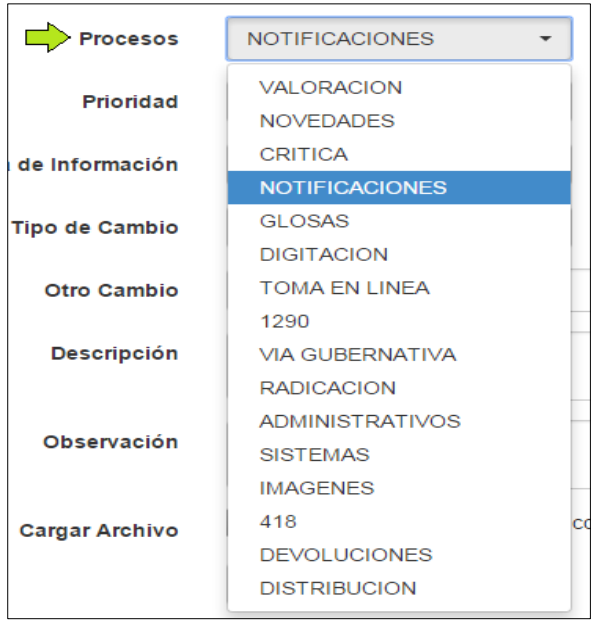

## d. *Prioridad.*

Seleccionar el nivel de prioridad que tiene la solicitud.

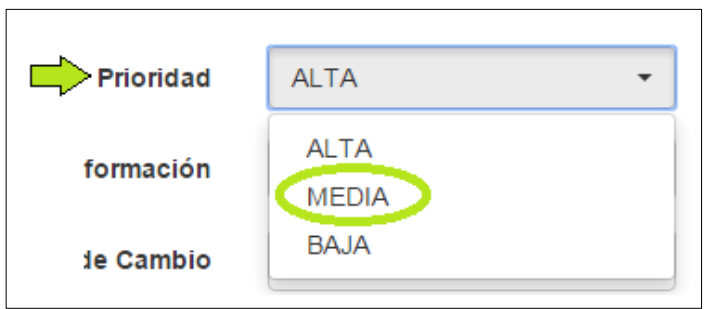

e. *Sistema de información.*

Seleccionar el sistema de información en el que incurre el problema.

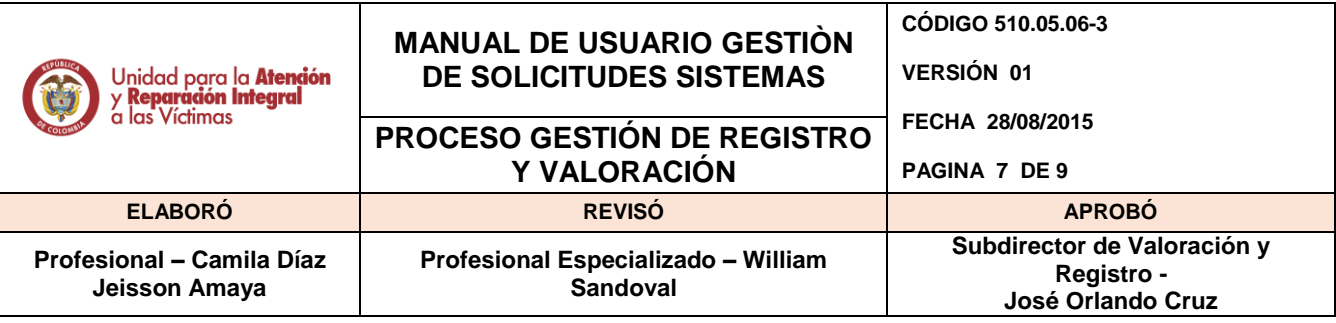

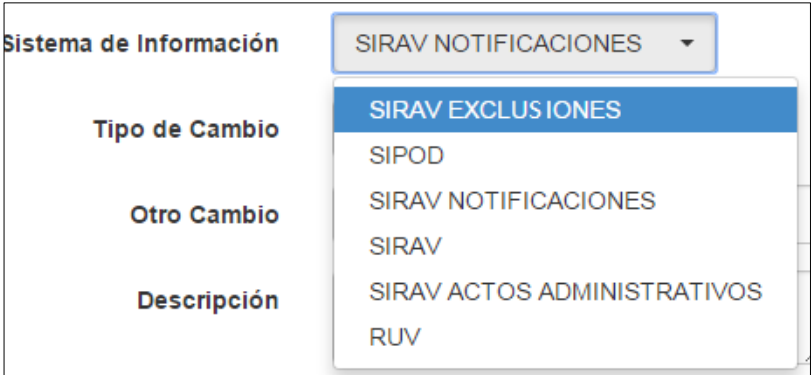

f. *Tipo de cambios.*

Seleccionar el cambio que se quiere realizar.

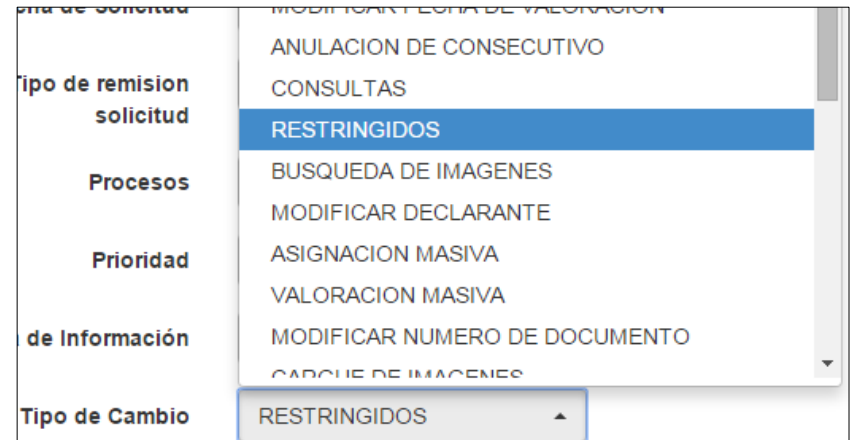

e. *Otro cambio.*

Introducir la información detallada de un cambio que no se encuentre en las opciones predeterminadas.

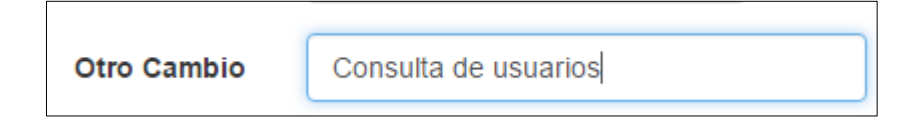

f. *Descripción.*

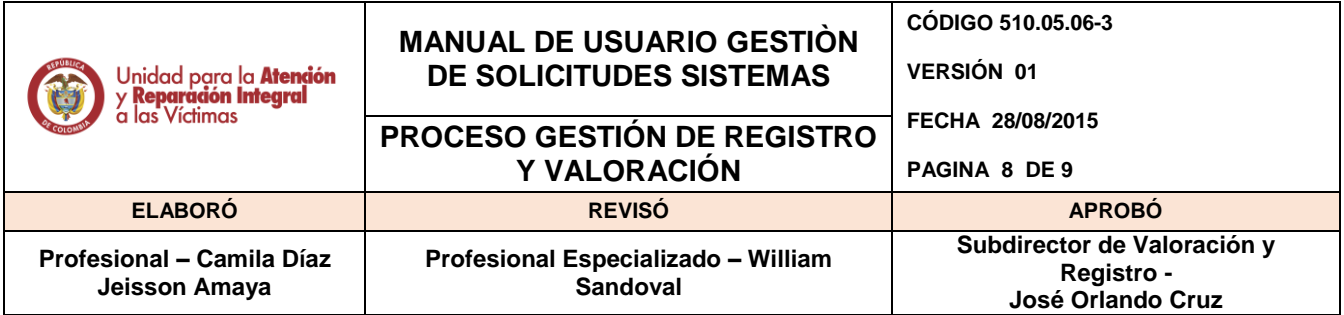

Introducir la información necesaria de las características que debe tener el cambio.

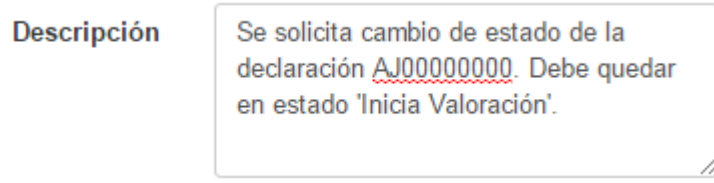

#### g. *Observaciones.*

En este recuadro se diligencian los correos a los cuales se les va a enviar respuesta de la solicitud.

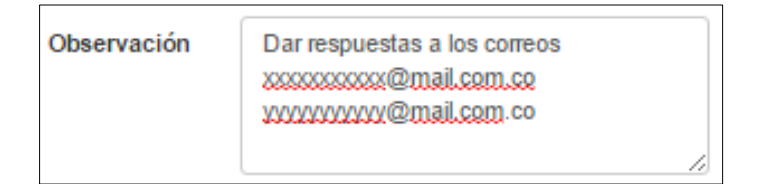

#### h. *Cargar archivo*

Seleccionar un archivo desde el computador que pruebe el error o la faltante de información dentro de la base de datos.

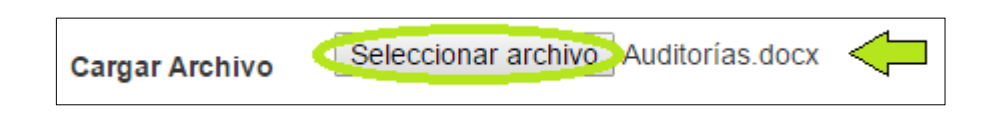

#### i. *Create*

Al hacer clic en el botón 'Create' se crea la solicitud y es recibida por la persona de sistemas encargada.

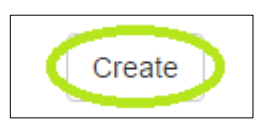

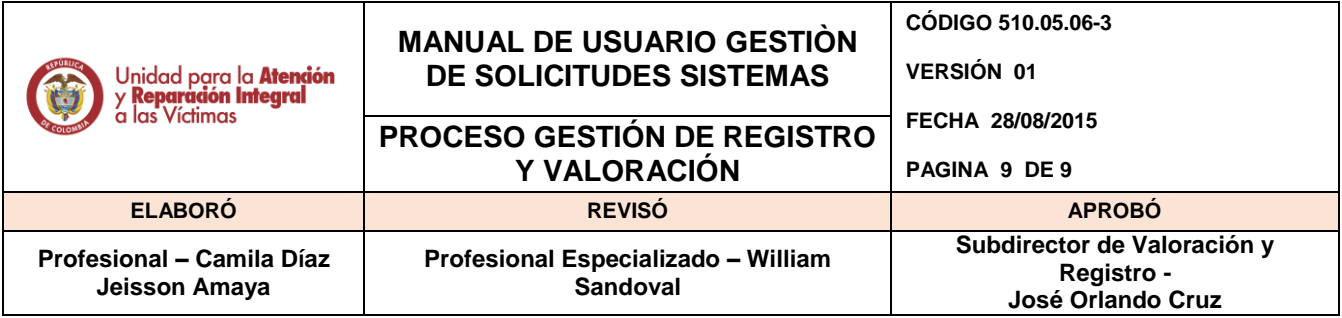

## <span id="page-8-0"></span>4.3.2. Consideraciones técnicas

Las consideraciones a tener en cuenta para que la generación de archivos tenga un correcto cargue al aplicativo deben ser las siguientes:

- El paquete de office instalado debe ser versión 2007 (preferiblemente) o superior. Lo más importante es que el producto tenga un serial valido y esté activado. Si esto no es así, se generará un error informando que el archivo de plantilla utilizado está dañado o no se encuentra.
- Si se instala el office 2007, además se debe instalar el *Complemento Guardar como PDF o XPS de Microsoft para programas de Microsoft Office 2007.*
- Por último, el AppPool donde se aloja la aplicación, debe tener configurado en su propiedad "Identidad" una de las siguientes 2 opciones:
	- Cuenta Integrada: LocalSystem, O
	- Cuenta Personalizada: Una cuenta de tipo Administrador con su usuario y contraseña.

# <span id="page-8-1"></span>**5. DOCUMENTOS DE REFERENCIA**

- Formato Único de Declaración
- Diccionario de datos

# **ANEXOS**

**Anexo 1:** Control de cambios

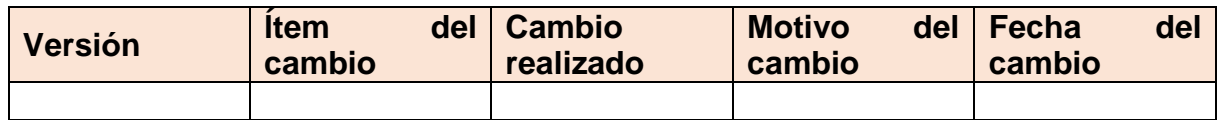